Challenge Is The Game

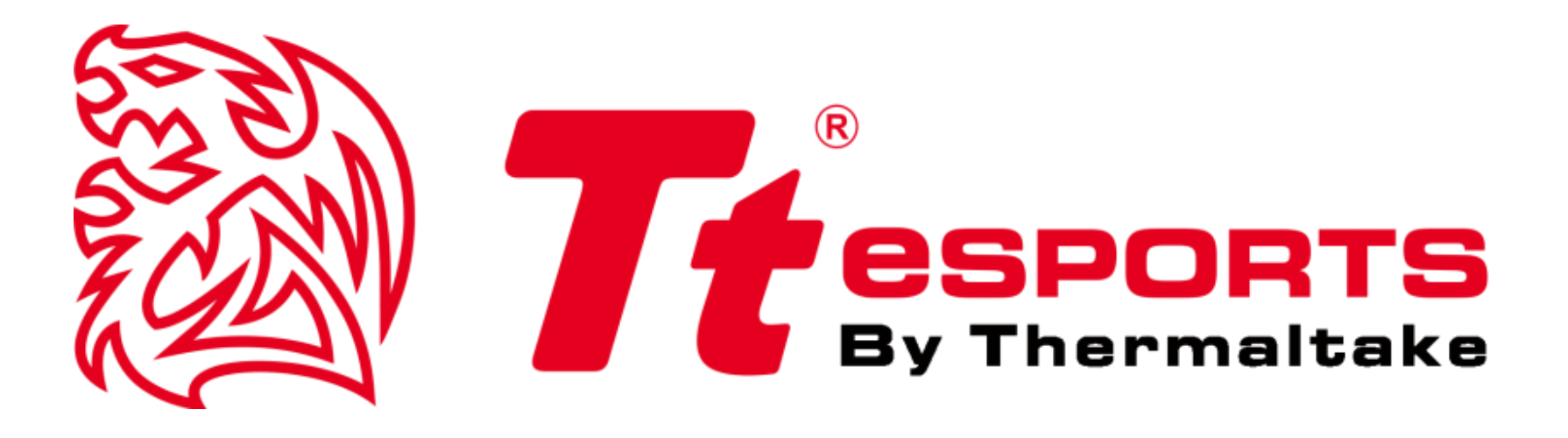

# **VENTUS Z**

**01**

## **GAMING SOFTWARE USER GUIDE**

Tt eSPORTS **| VENTUS Z Gaming Software User Guide**

. . . . . . .

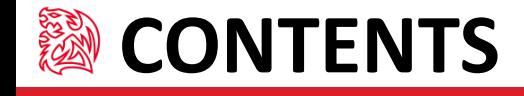

#### **Main Interface PAGE 04**

#### **Key Assignment PAGE 05**

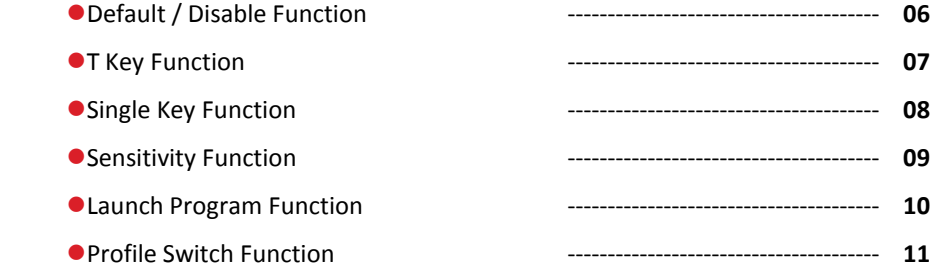

#### **Macro Interface PAGE 13**

**Macro Setting PAGE 14**

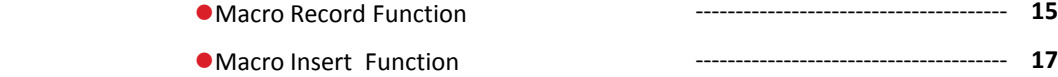

- **Performance Interface PAGE 20**
- **Light Interface PAGE 22**
- **Light Setting PAGE 23**

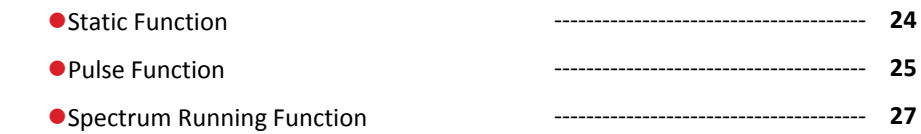

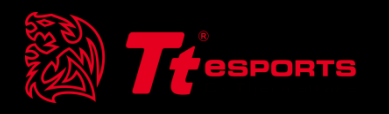

# CONTENT ONE Main Interface

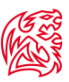

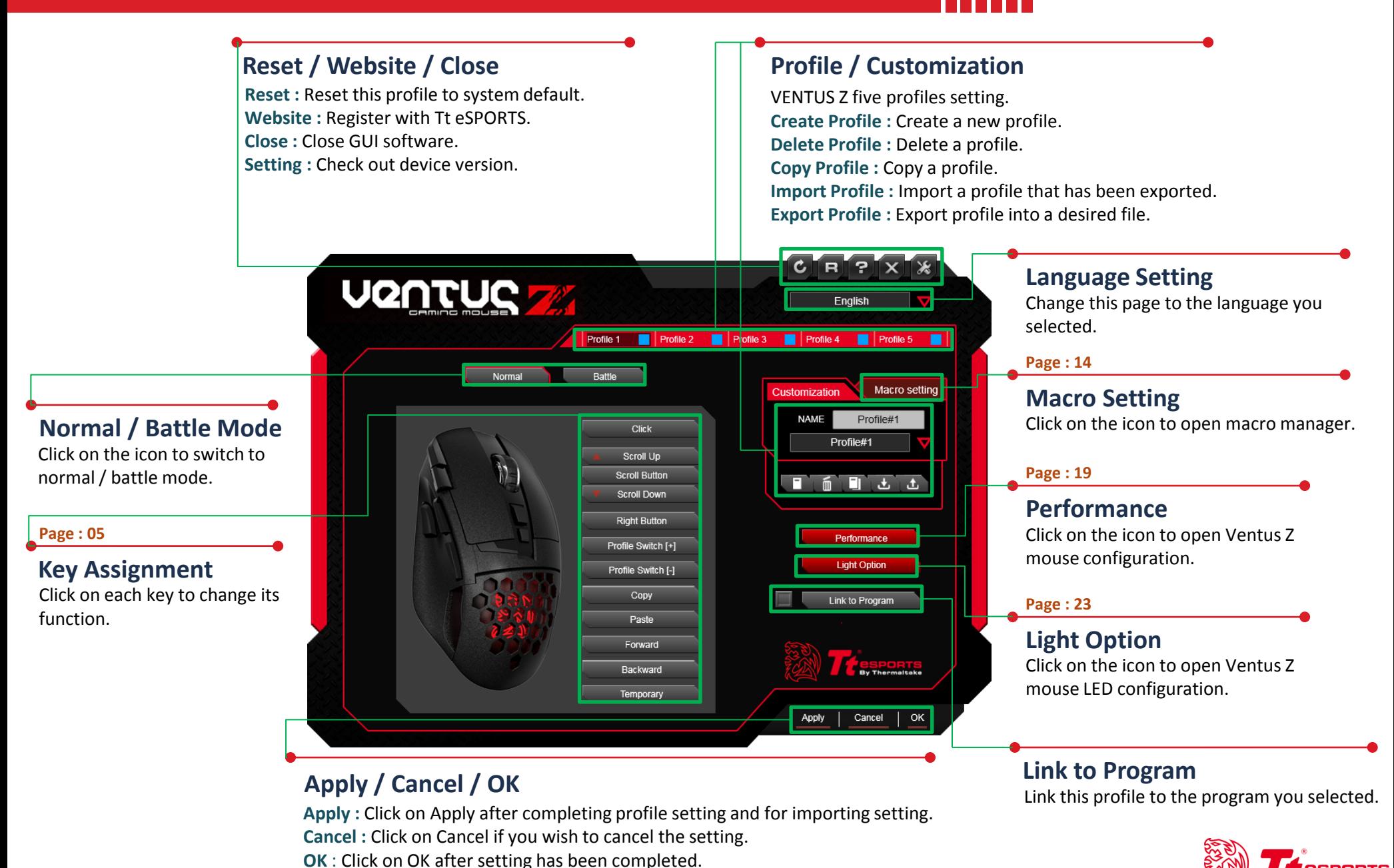

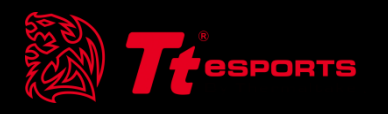

# CONTENT TWO Key Assignment

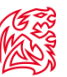

#### **Customization for each of VENTUS Z Buttons**

Each Ventus Z button can be customized as your preferred key.

Click on OK after setting has been completed and use default button function.

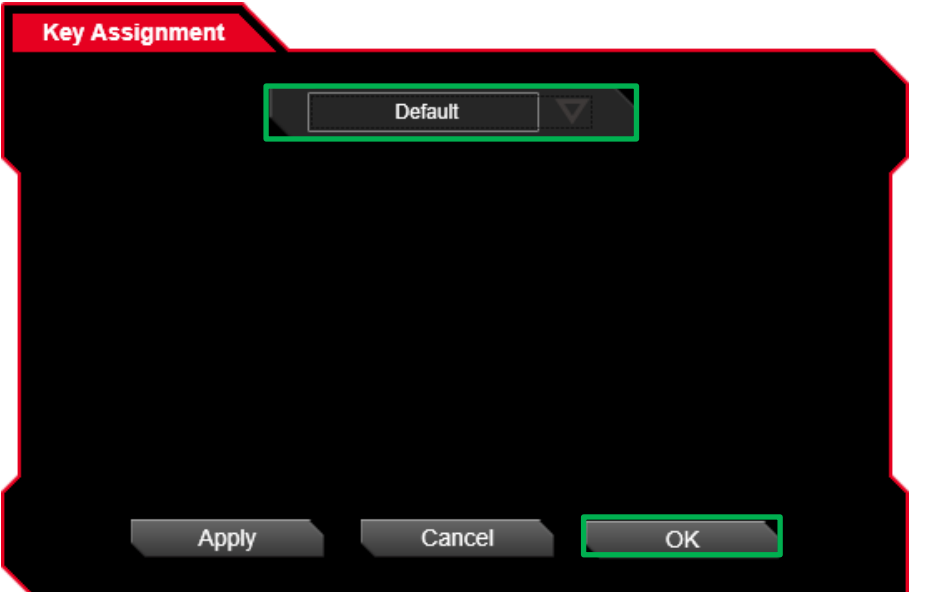

## **Default Setting Step : Disable Setting Step : Disable Setting Step :**

Click on OK after setting has been completed and use close button function.

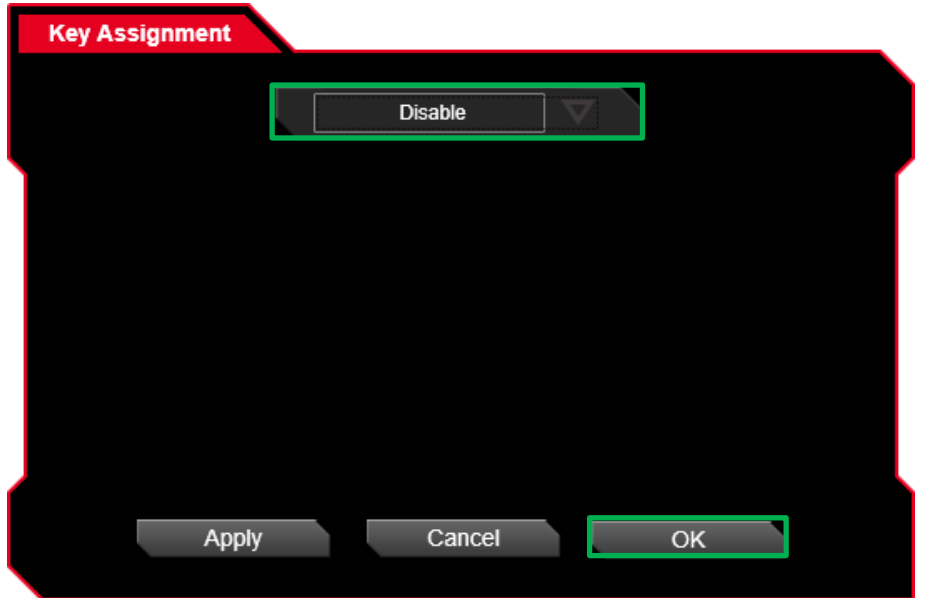

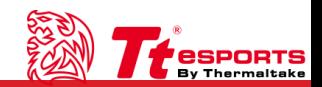

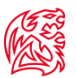

Choose a macro to assign. Choose a repeat function.

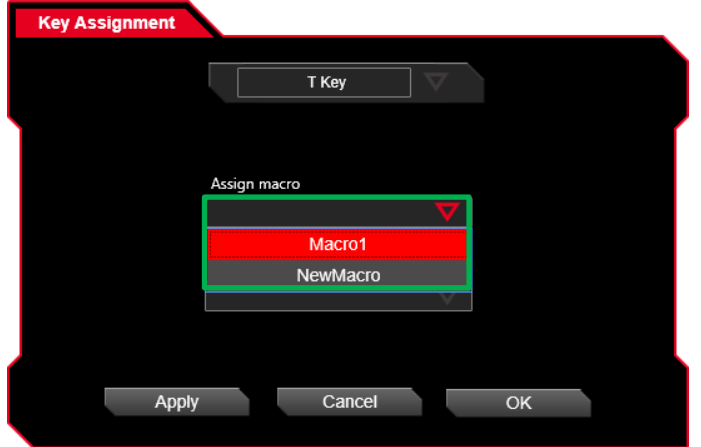

### **Setting Step Three :**

Click on OK after setting has been completed.

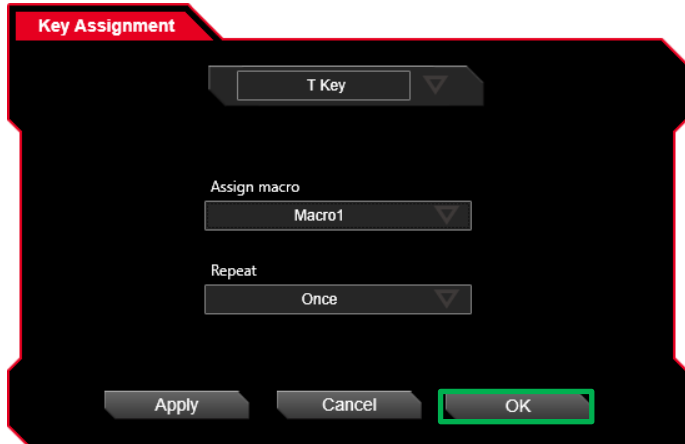

## **Setting Step One : Setting Step Two :**

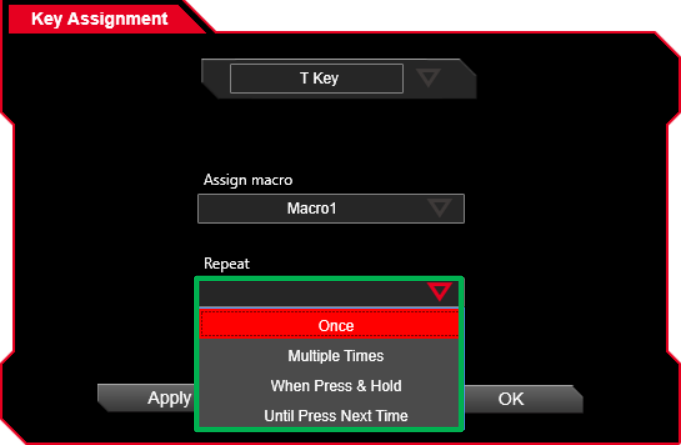

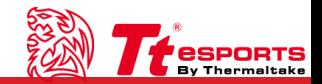

**CESA** 

Choose one mouse function and click on OK after setting has been completed.

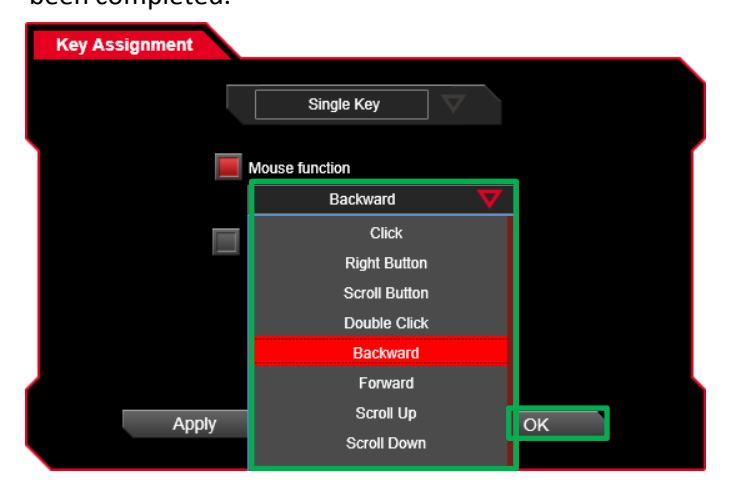

### **Keyboard Key Setting Step :**

Input keyboard key in assign item and click on OK after setting has been completed.

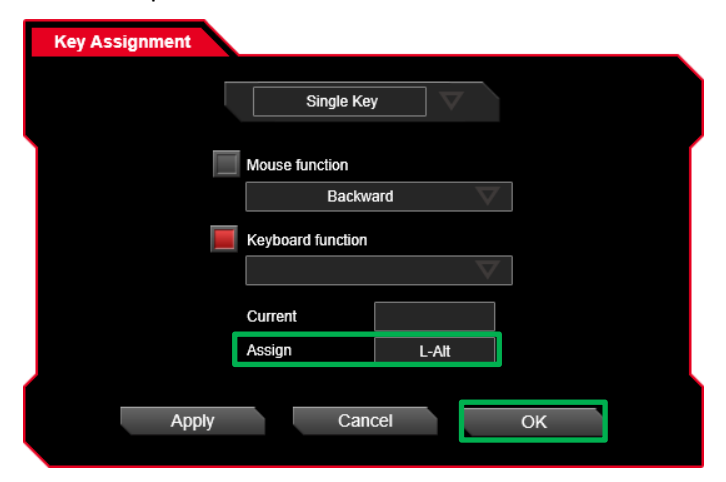

## **Mouse Function Setting Step : <br>
<b>Keyboard Function Setting Step :** <br> **Keyboard Function Setting Step :**

T TIME T

Choose one keyboard function and click on OK after setting has

#### been completed.

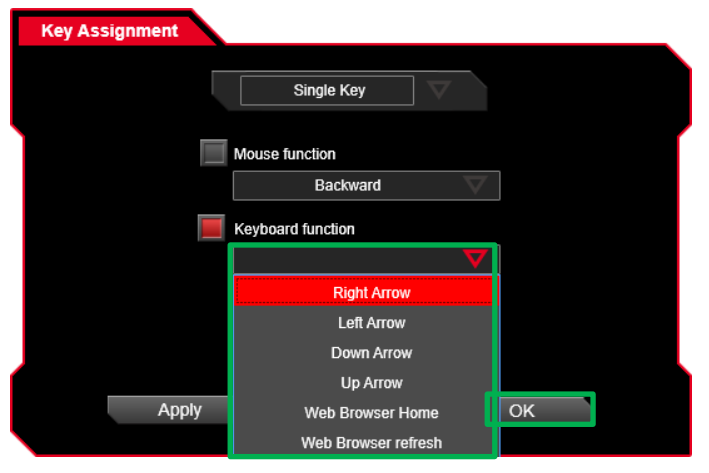

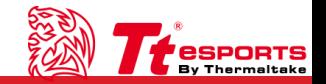

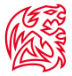

#### **Sensitivity Setting Step : Temporary Setting Step :**

Choose one sensitivity function and click on OK after setting has been completed.

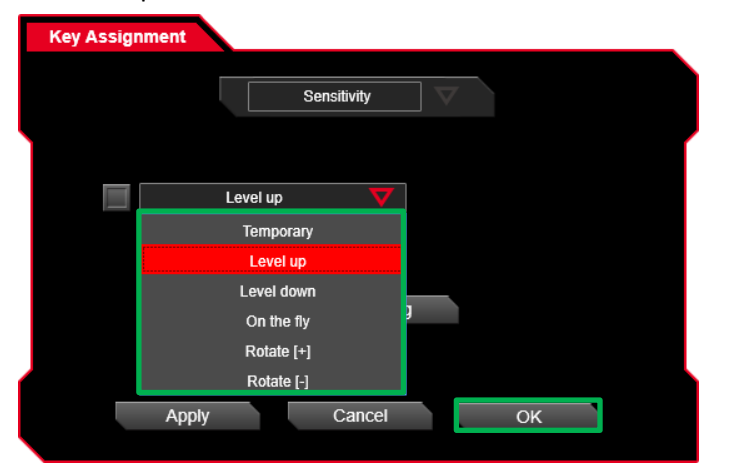

### **On The Fly Setting Step :**

Set on the fly DPI to desired level and click on OK after setting has been completed.

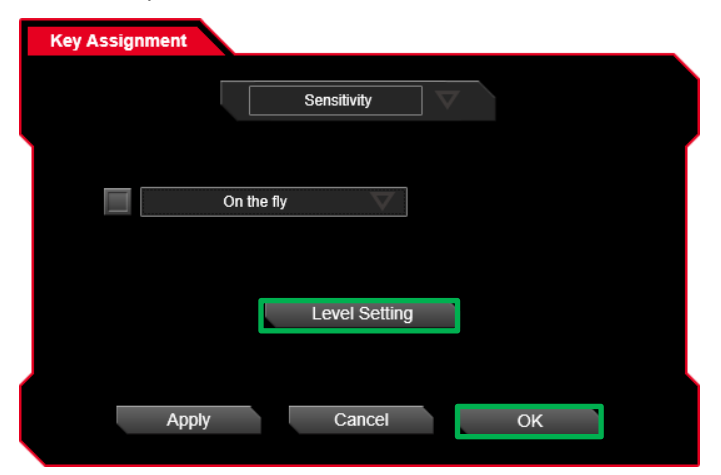

T TIME T

Set temporary DPI to desired level and click on OK after setting has been completed.

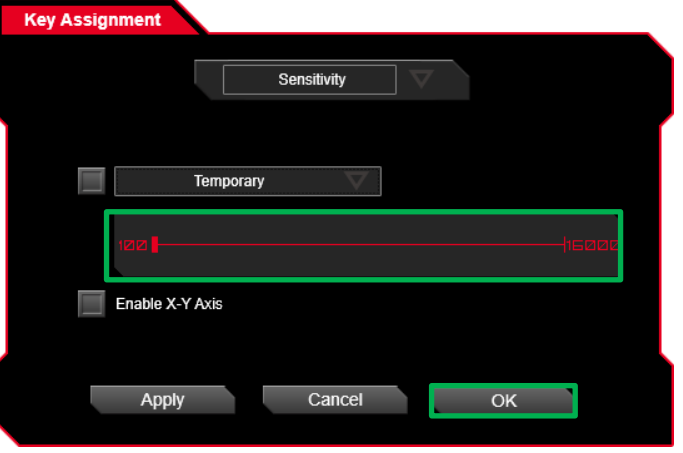

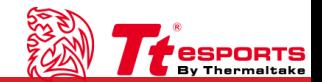

## **CESA**

## **Launch Program Setting Step One : Launch Program Setting Step Two :**

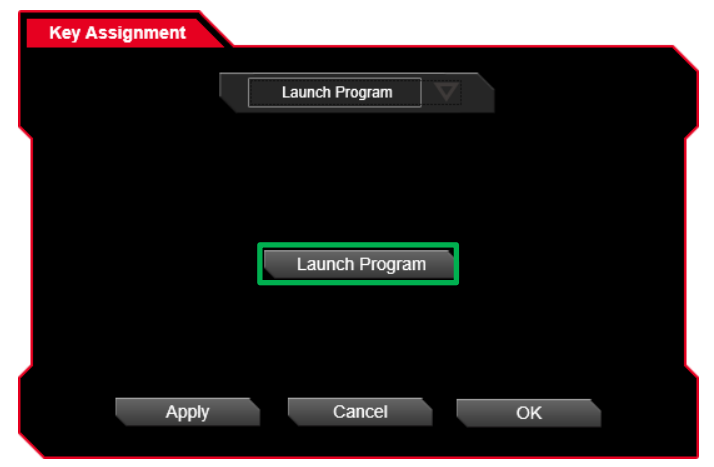

### **Launch Program Setting Step Three :**

Click on OK after setting has been completed.

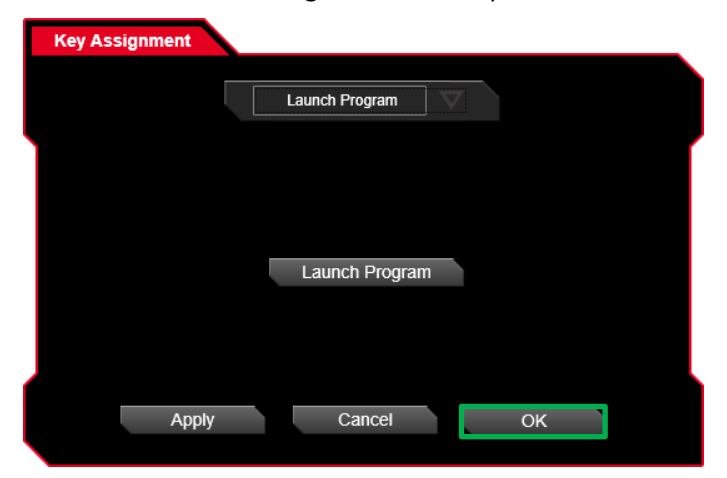

Click on the launch program icon.<br>
Click on the launch program icon.

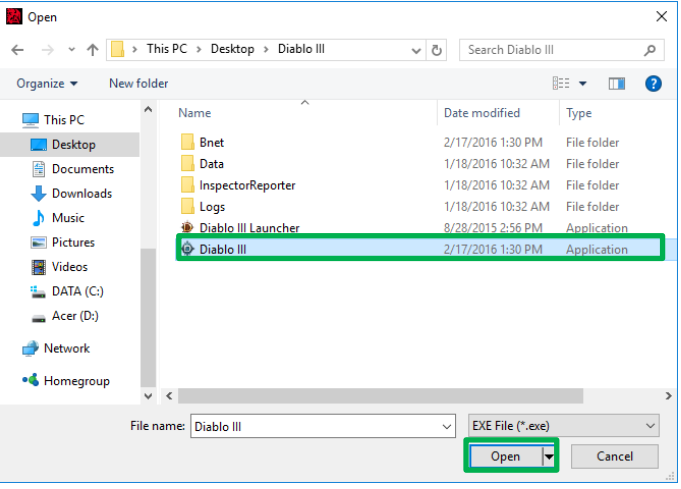

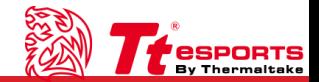

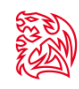

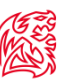

## **Profile Switch[+] Setting Step : Profile Switch[-] Setting Step :**

Click on OK after setting has been completed and use forward profile switch.

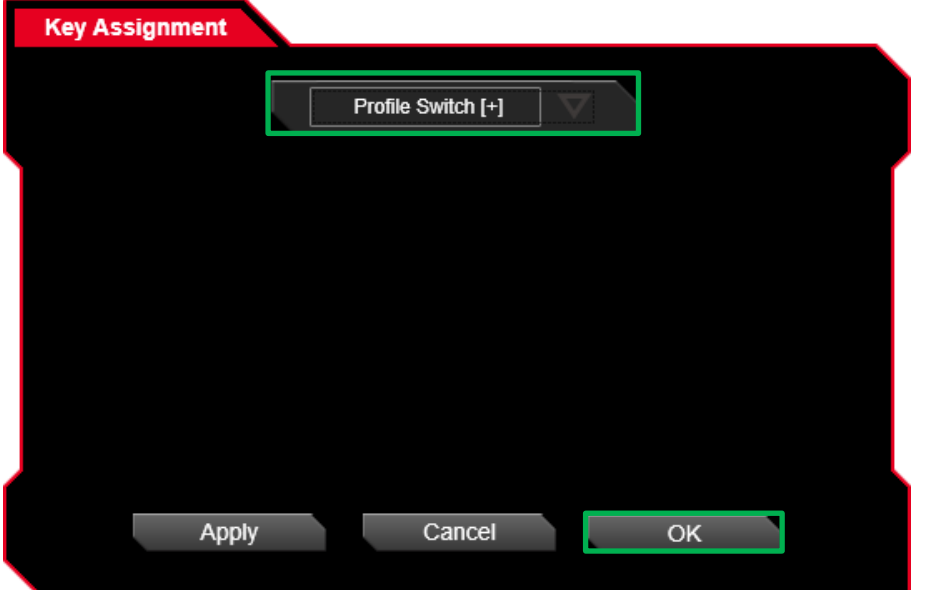

Click on OK after setting has been completed and use backward profile switch.

and the state

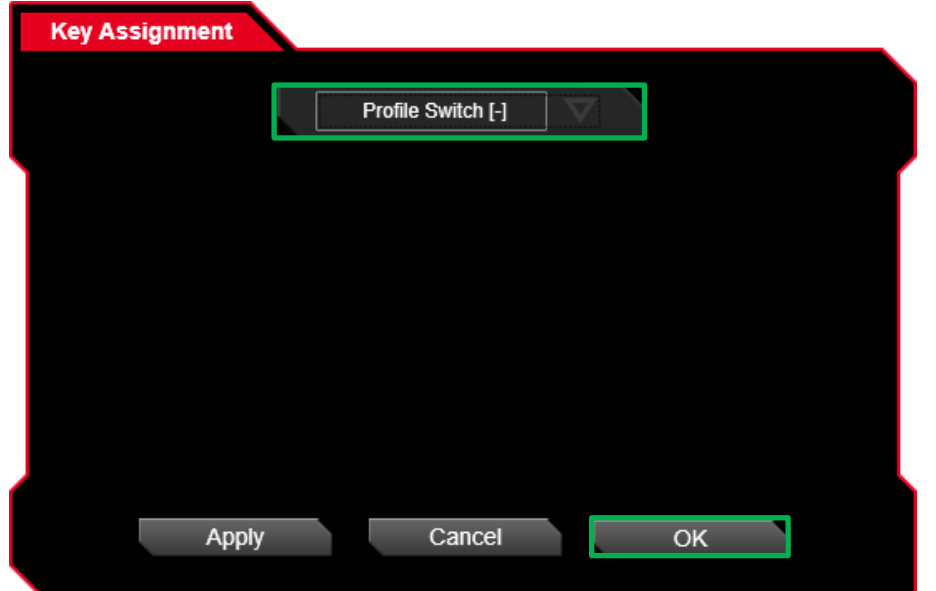

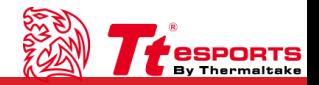

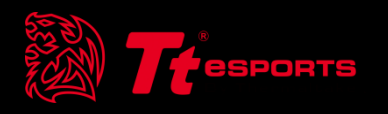

## CONTENT THREE Macro Interface

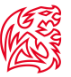

SPORTS

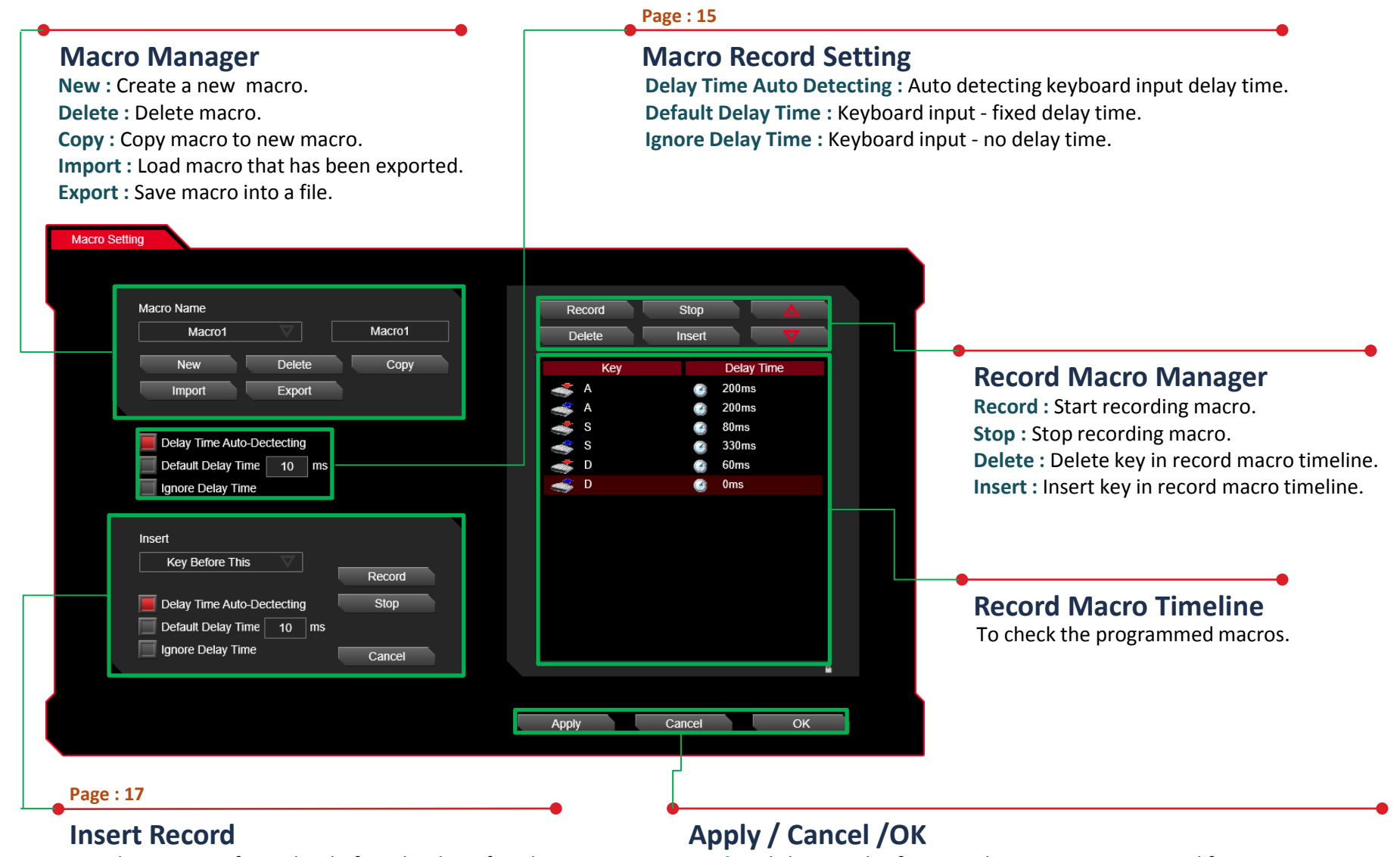

Can choose insert from : key before this, key after this, delay time before this, delay time after this.

**Apply :** Click on apply after completing macro setting and for importing setting. **Cancel :** Click on cancel if you wish to cancel the setting. **OK :** Click on OK after setting has been completed.

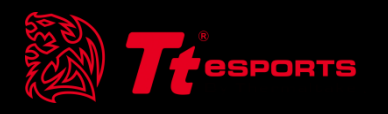

# CONTENT FOUR Macro Setting

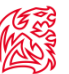

#### **Macro Manager**

Macro manager allows you to create , delete , delay time setting and insert setting a macro.

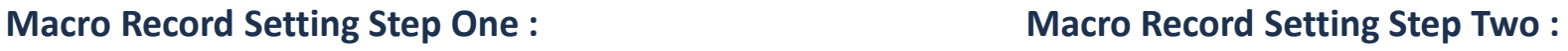

a sa Ta

Create a new macro. Create a new macro.

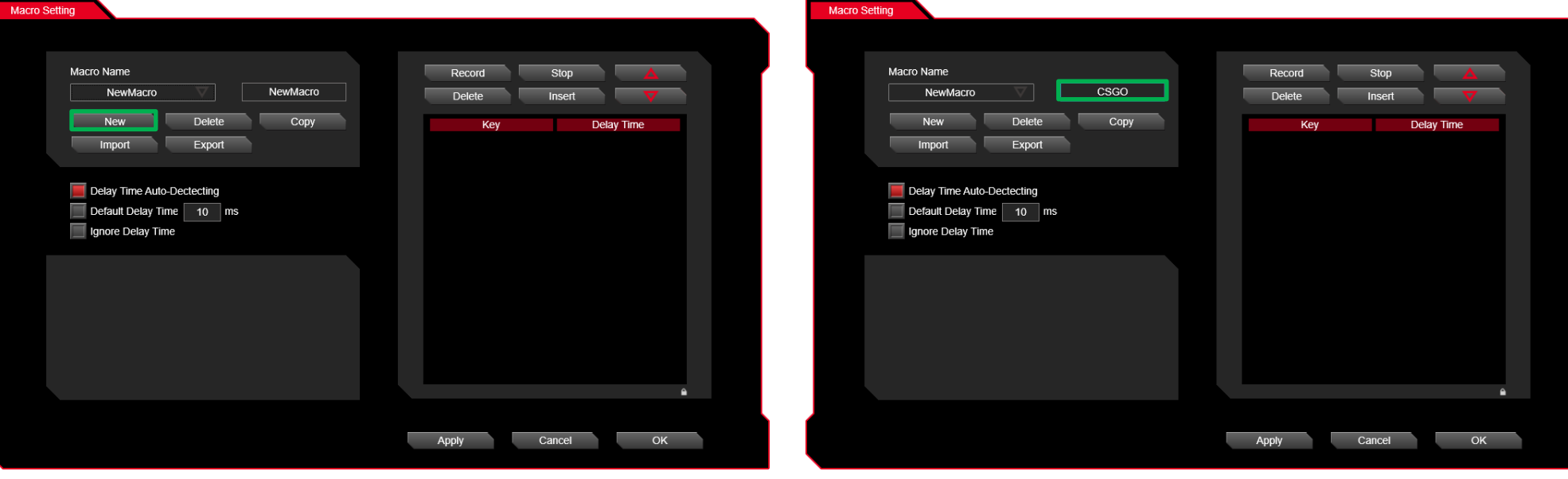

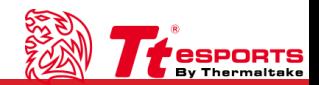

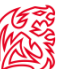

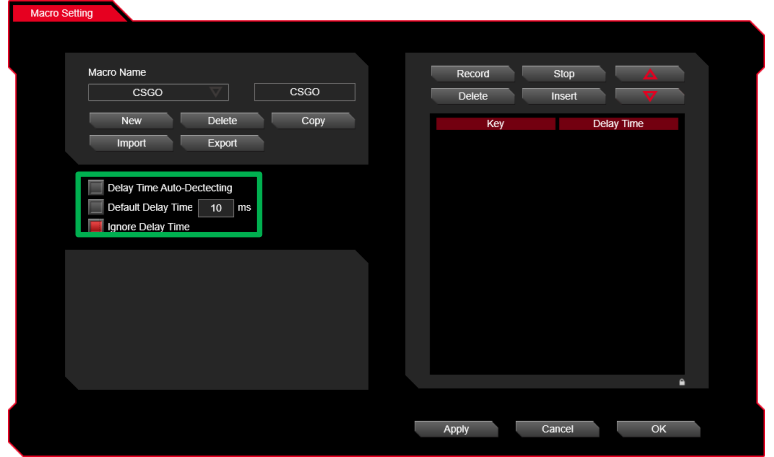

## **Macro Record Setting Step Three : Macro Record Setting Step Four : Choose one delay time function. Click on the record icon and start recording ke**

Click on the record icon and start recording keyboard or mouse keys.

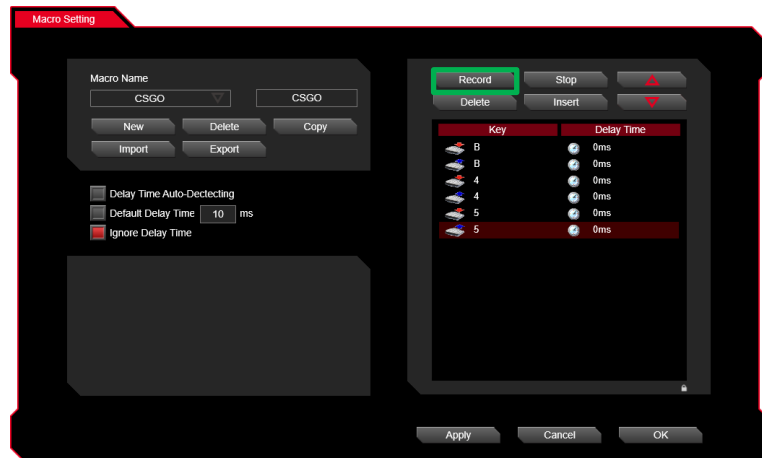

**Macro Record Setting Step Five : Macro Record Setting Step Six : Click on the stop icon and stop recording keyboard or mouse keys.** Click on apply after setting has been completed. Click on the stop icon and stop recording keyboard or mouse keys.

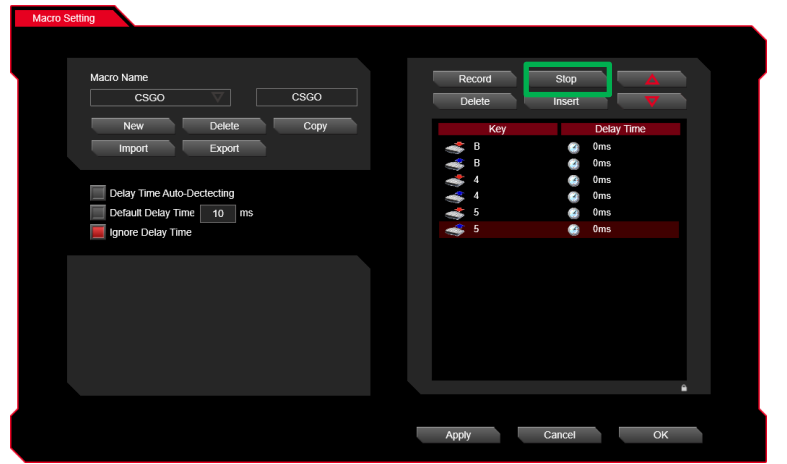

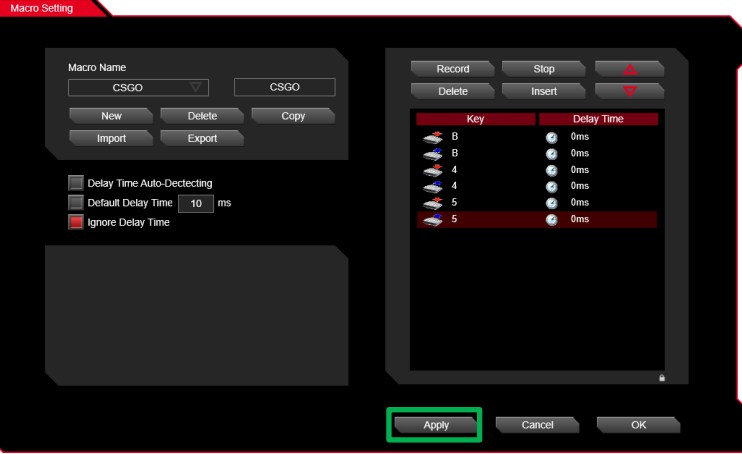

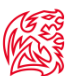

### **Macro Insert Setting Step One :**

Click on the insert icon.

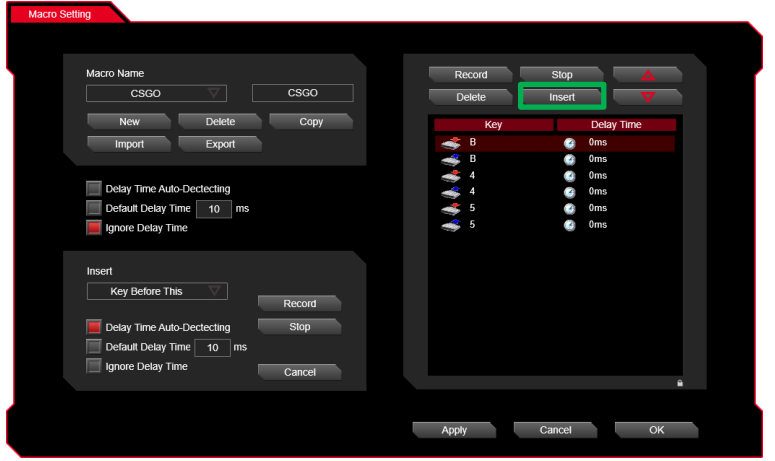

#### **Macro Insert Setting Step Two :**

Choose one insert function.

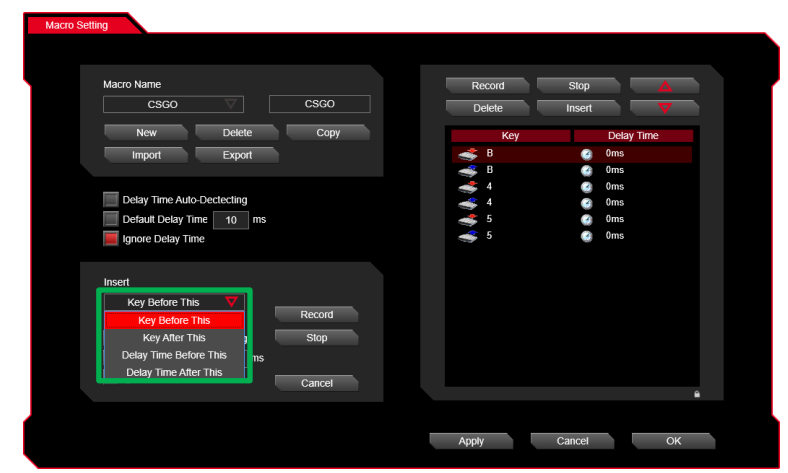

. . . .

### **Macro Insert Setting Step Three :**

Choose one delay function.

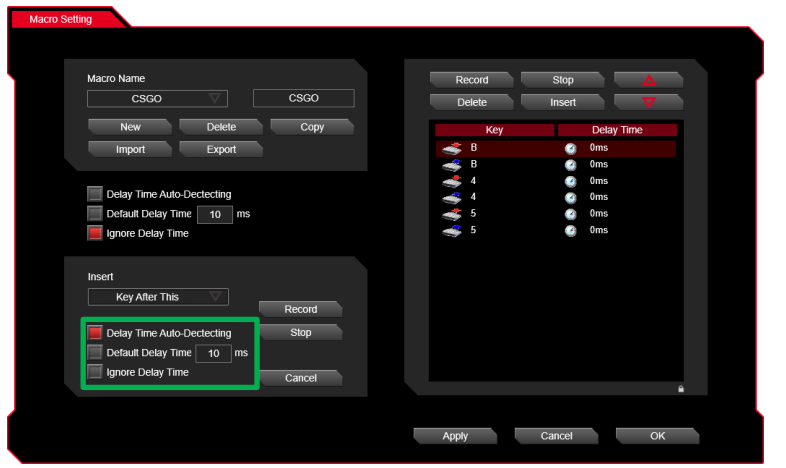

### **Macro Insert Setting Step Four :**

Click on the record icon and start recording insert keys.

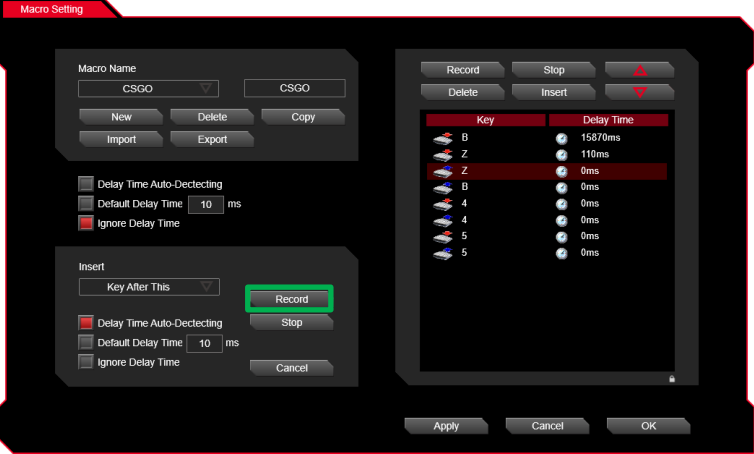

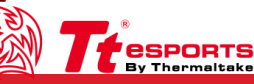

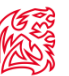

## **Macro Insert Setting Step Five : Macro Insert Setting Step Six : Macro Insert Setting Step Six :** Click on the stop icon and stop recording insert keys. Click on apply after setting has been completed.

Click on the stop icon and stop recording insert keys.

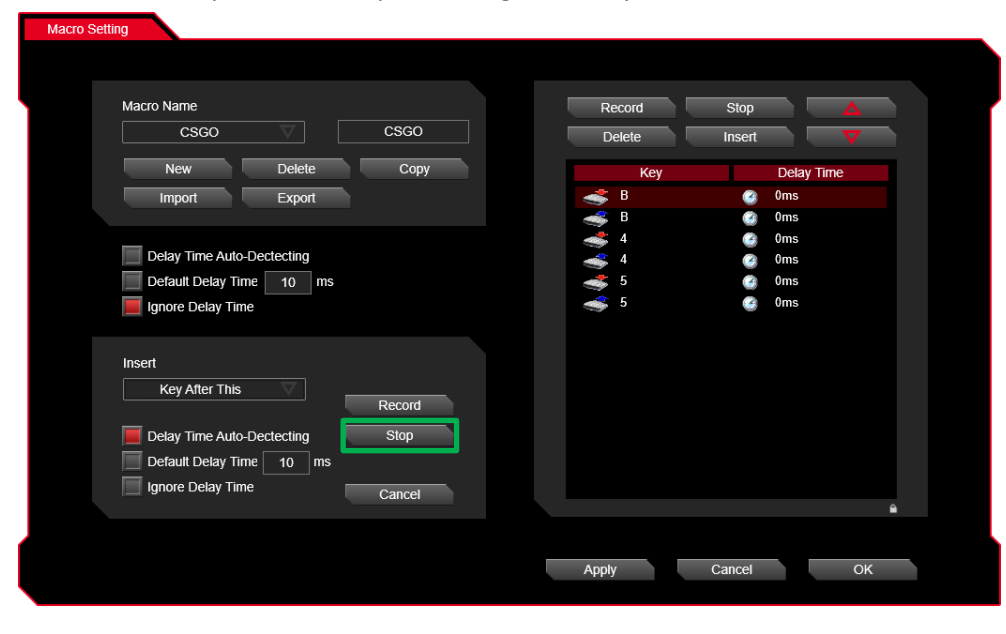

. . . .

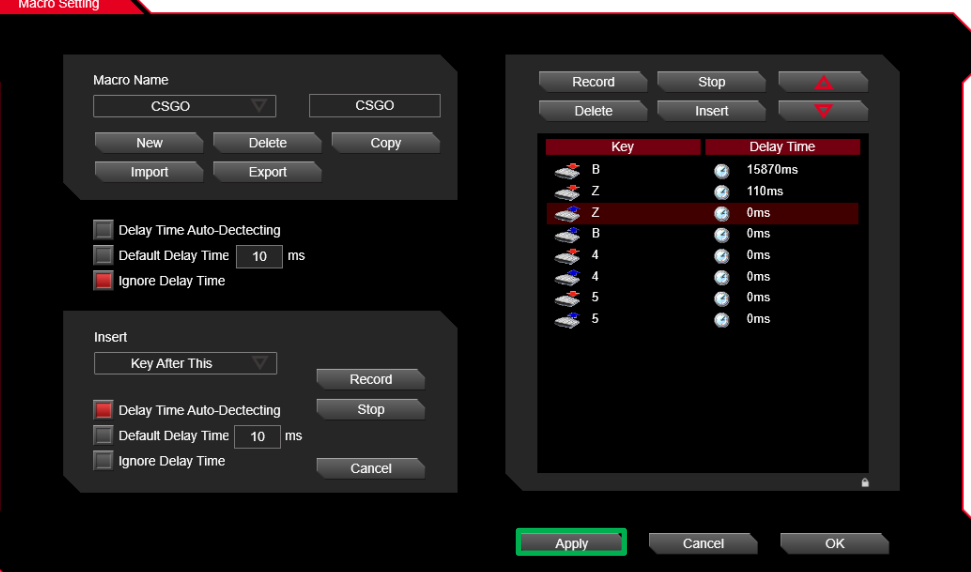

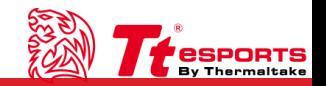

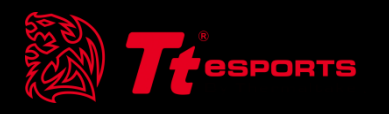

## CONTENT FIVE Performance Interface

Performance

Level

LEVEL 1

 $\sqrt{400}$ 

 $\overline{4}$ 

Enable X-Y Axis

**OPolling rate (Hz)** 

Apply

**OLift-off Control (Adjustment)** 

125 250 500 1000

LEVEL 2

 $\sqrt{800}$ 

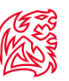

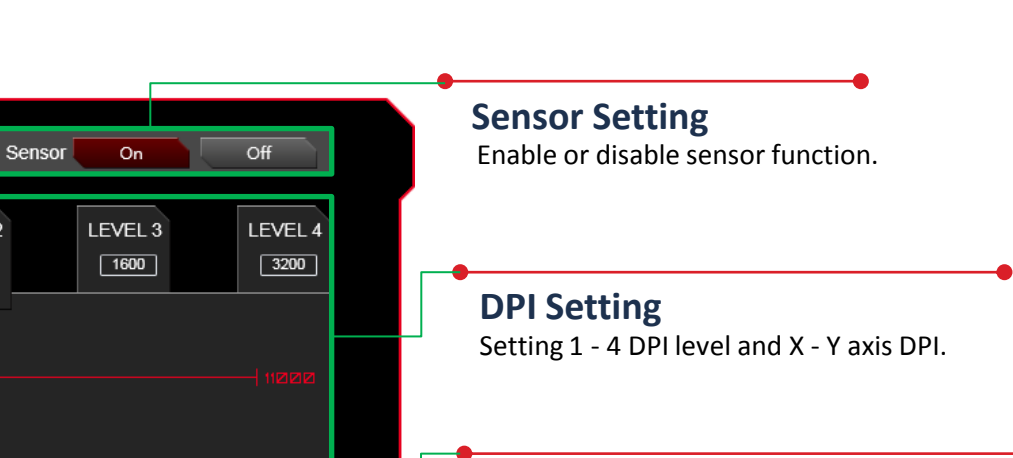

## **Lift-Off Control**

Enable or disable 1 - 4 DPI level.

**DPI Level**

If you wish to stop any movement as soon as the mouse is lifted from the tracking surface, the liftoff function can be applied to force the mouse sensor to stop tracking.

## **Polling Rate**

A higher polling rate could decrease the lag that occurs between when you move your mouse and when the movement shows up on your screen.

## **Angle Snapping**

Straight line correction function corrects the mouse's path or track to straight.

## **Button Response Time**

Set button trigger response time.

## **Apply / Cancel /OK**

**Apply :** Click on apply after completing performance setting and for importing setting. **Cancel :** Click on cancel if you wish to cancel the setting. **OK :** Click on OK after setting has been completed.

Cancel

<sup>®</sup> Angle Snapping

<sup>®</sup> Button Response Time

OK

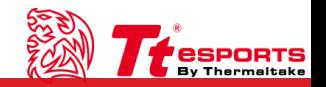

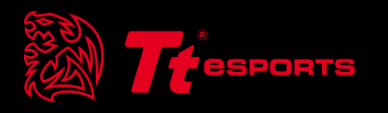

# CONTENT SIX Light Interface

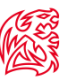

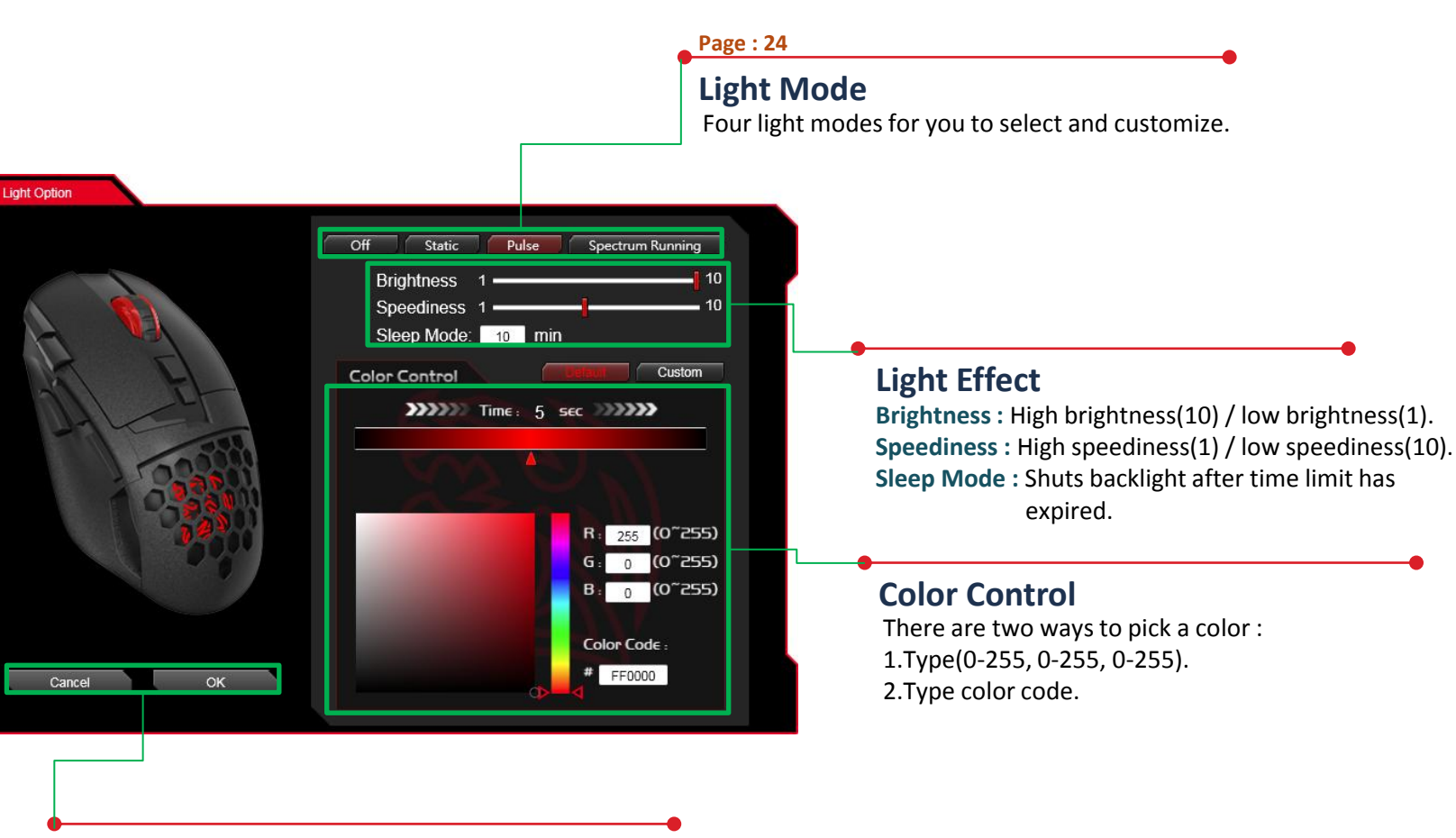

### **Cancel /OK**

**Cancel :** Click on cancel if you wish to cancel the setting. **OK :** Click on OK after setting has been completed.

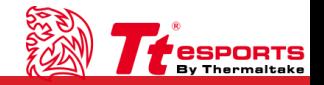

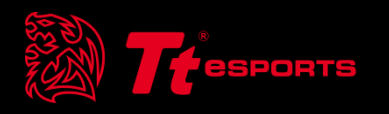

# CONTENT SEVEN Light Setting

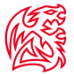

#### **Static Setting Step One :**

Click on the static icon.

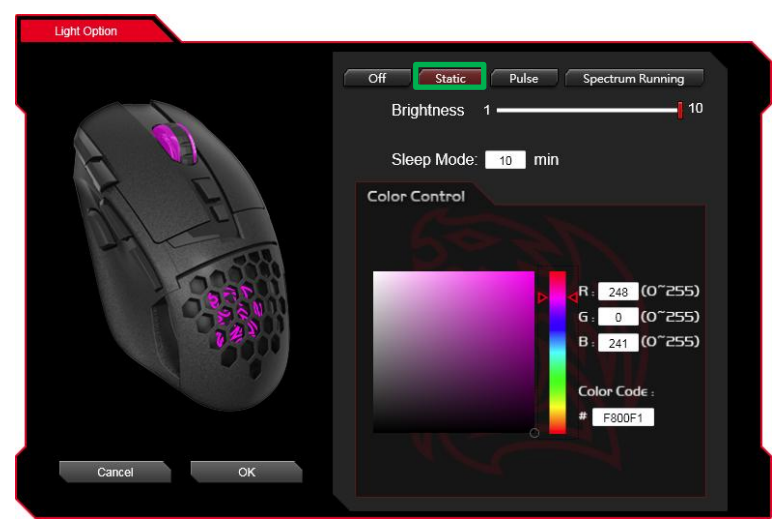

### **Static Function Step Three :**

Click on OK after setting has been completed.

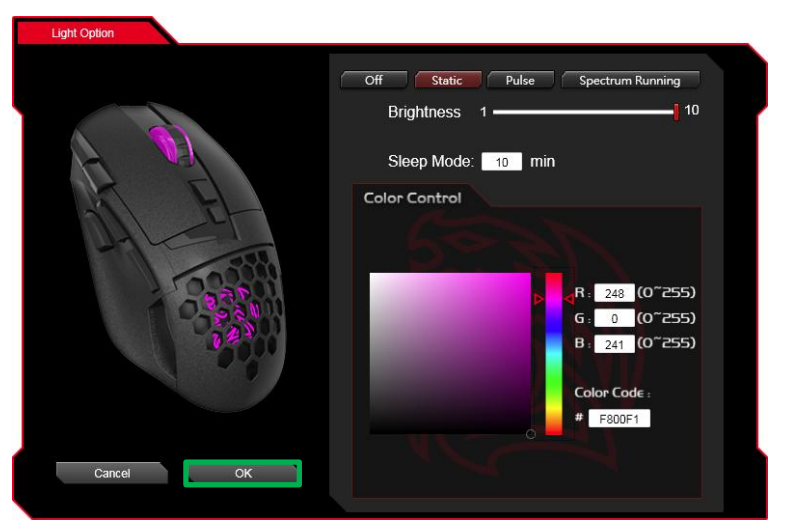

#### **Static Setting Step Two :**

Select 0 to 255 for the colors you desire.

<u> Literatur</u>

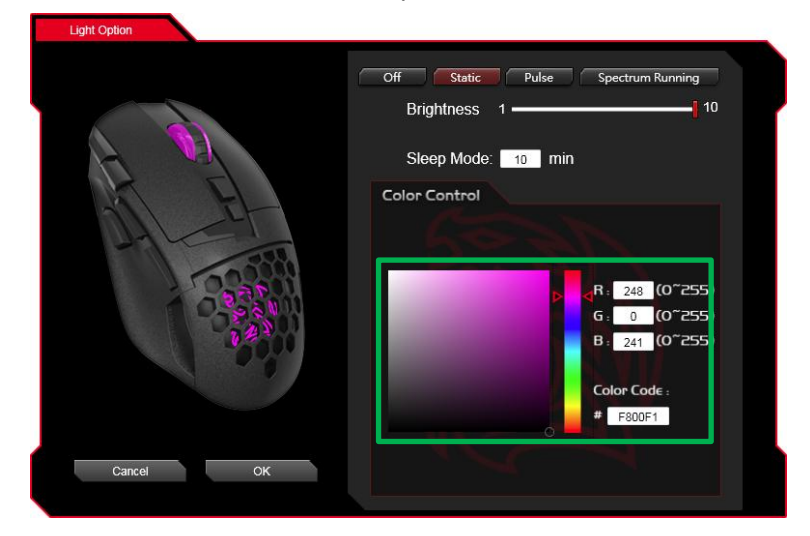

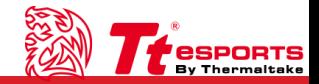

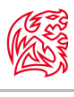

esports **By Thermaltake** 

#### **Pulse Setting Step One :**

Click on the pulse icon.

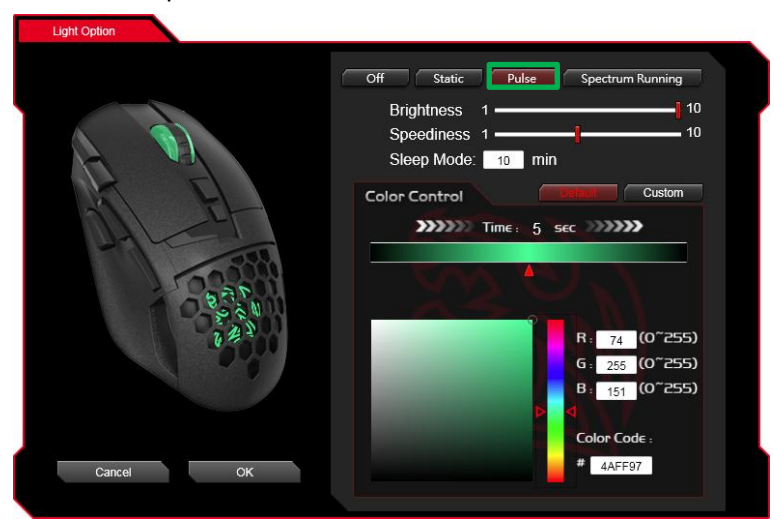

#### **Pulse Setting Step Three : Pulse Setting Step Four : Pulse Setting Step Four :**

Click on the add stops icon.(most 8 stops , least 1 stops)

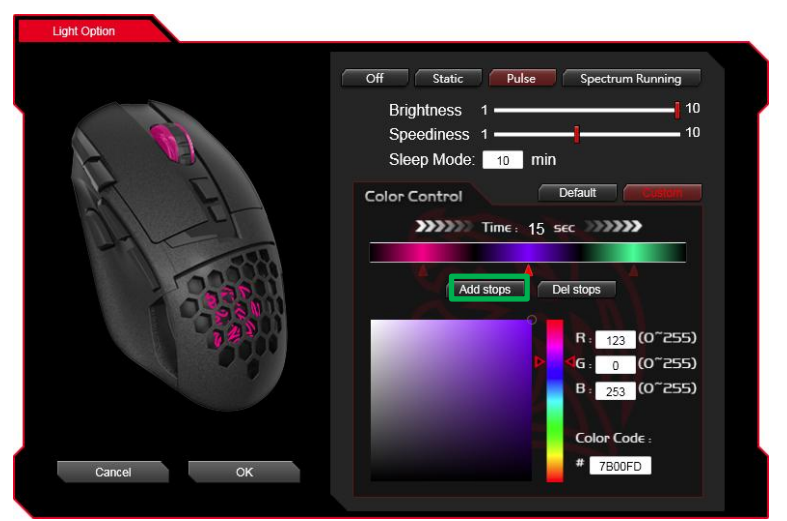

#### **Pulse Setting Step Two :**

Click on the custom icon.

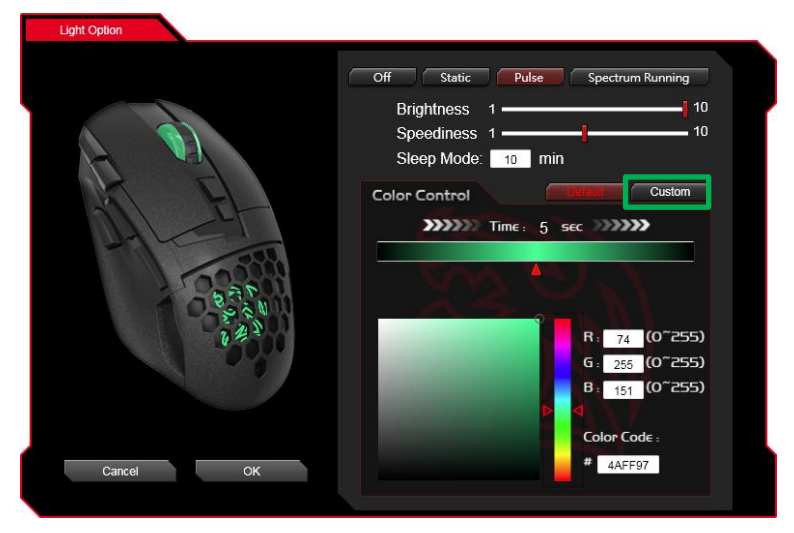

**TELEPISTO** 

Choose one stops icon.

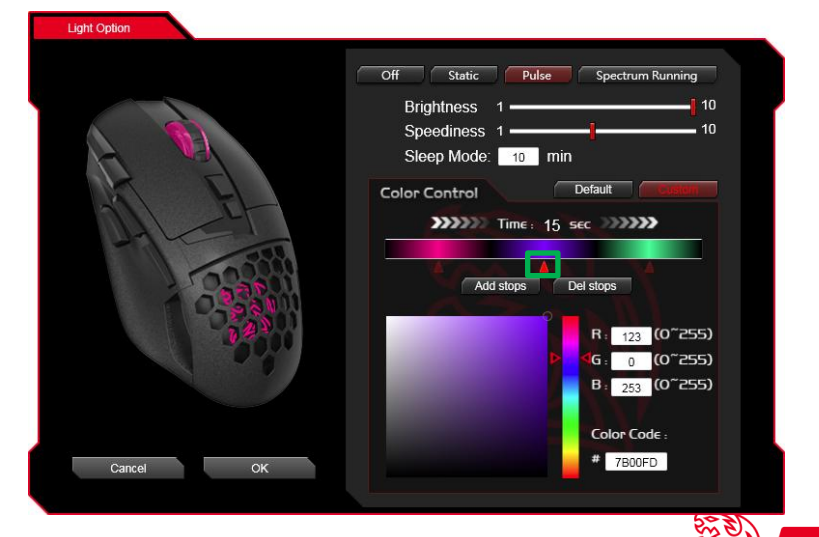

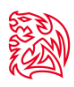

## ESS<br>Notas

#### **Pulse Setting Step Five : Pulse Setting Step Six :**

Select 0 to 255 for the colors you desire.

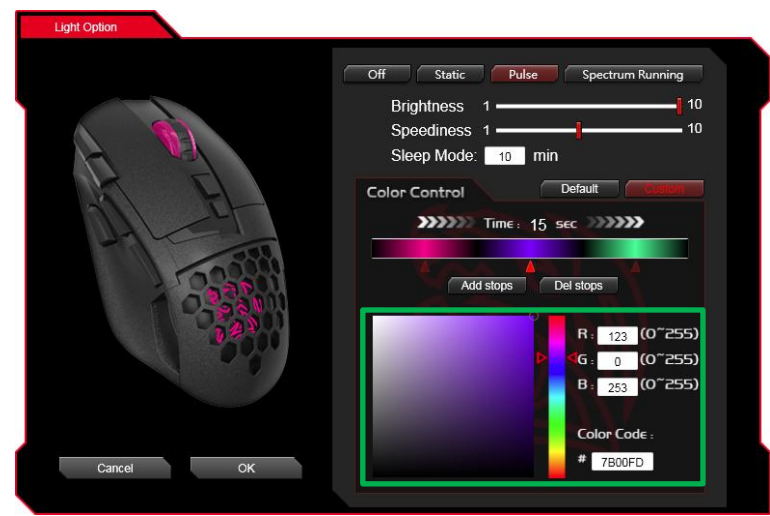

### **Pulse Setting Step Seven :**

Click on OK after setting has been completed.

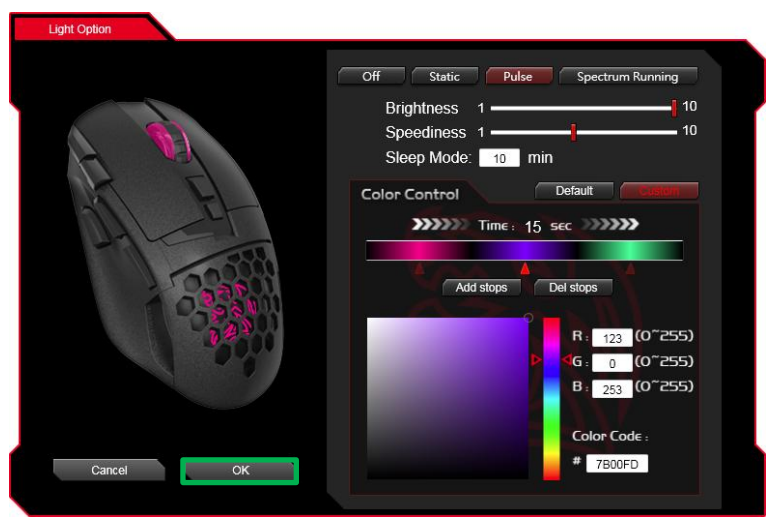

Select desired high/low for brightness and/or speediness.

**TELEPISTO** 

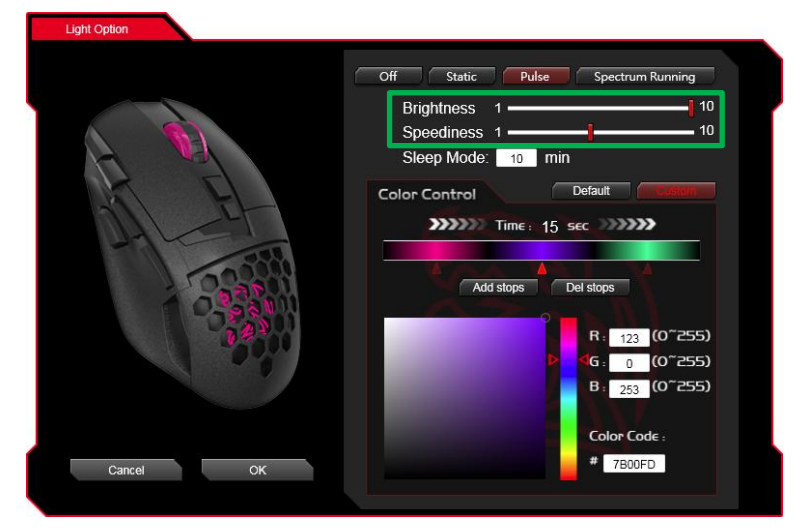

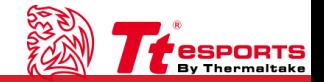

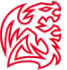

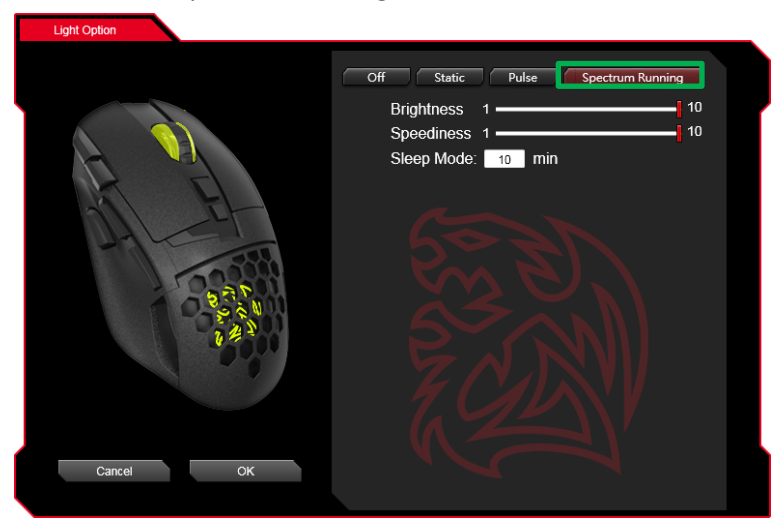

#### **Spectrum Running Setting Step Three :**

Click on OK after setting has been completed.

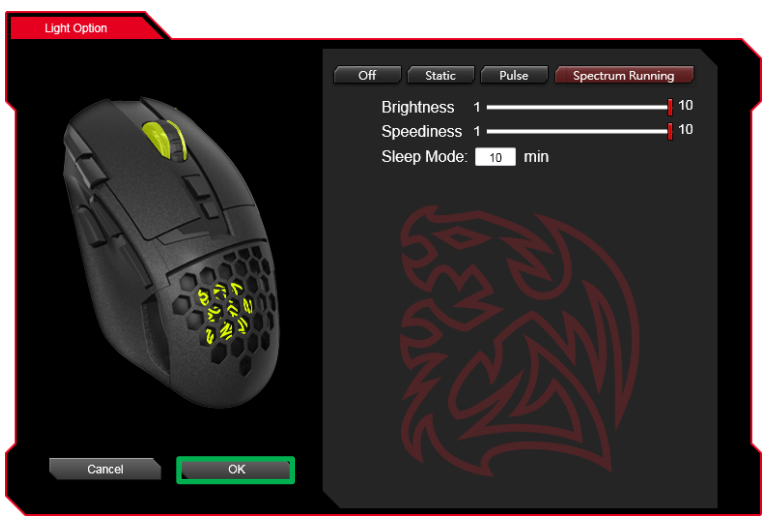

## **Spectrum Running Setting Step One : Spectrum Running Setting Step Two :**

Click on the spectrum running icon. The spectrum running icon. Select desired high/low for brightness and/or speediness.

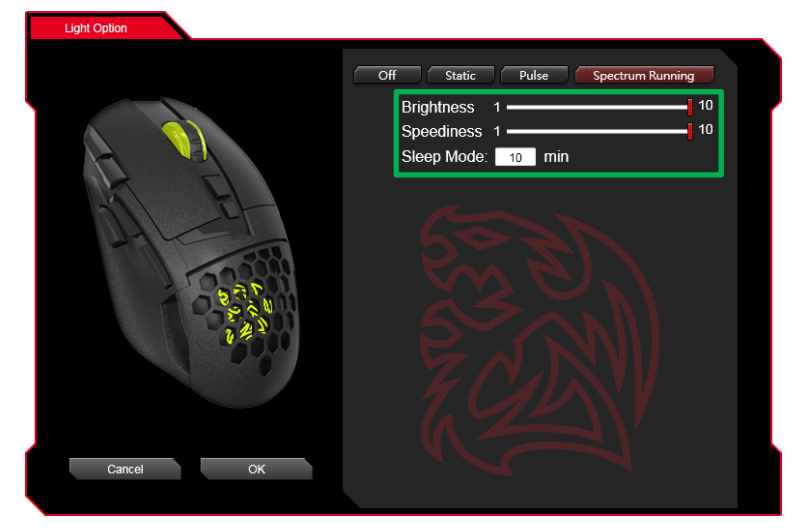

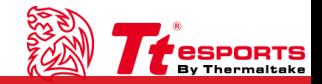